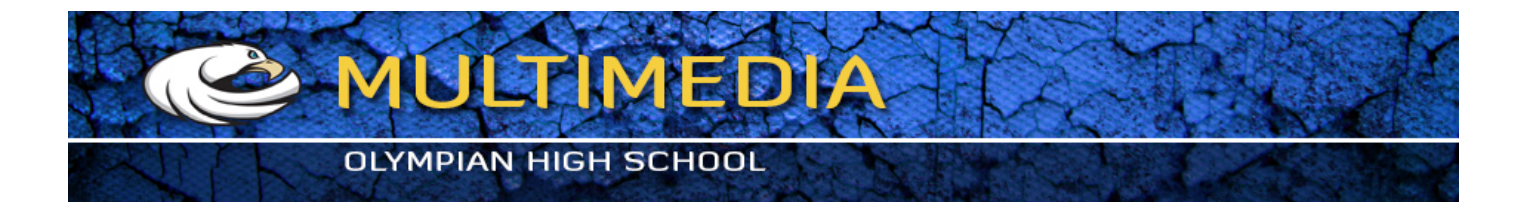

- 1. Open portrait.jpg
- 2. Make selection with Elliptical Marquee Tool around the head.

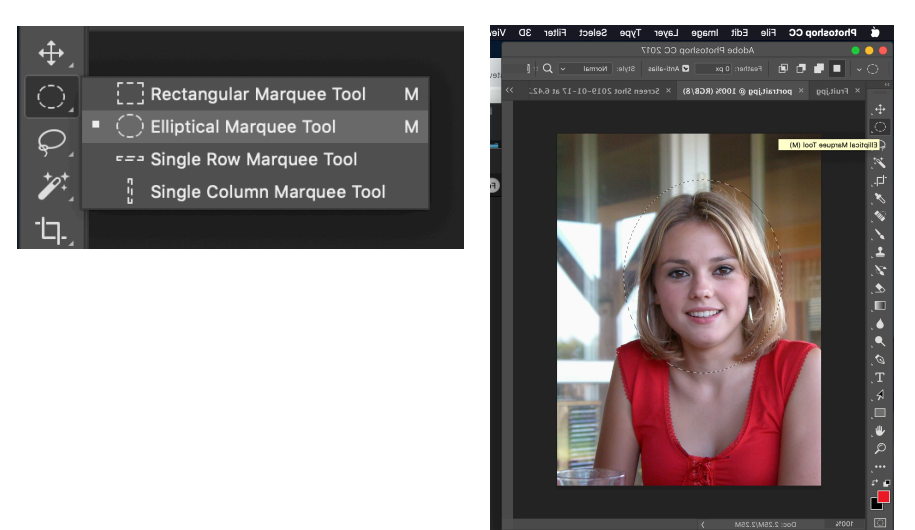

3. From the Main Menu, Choose SELECT > MODIFY > FEATHER > 70px

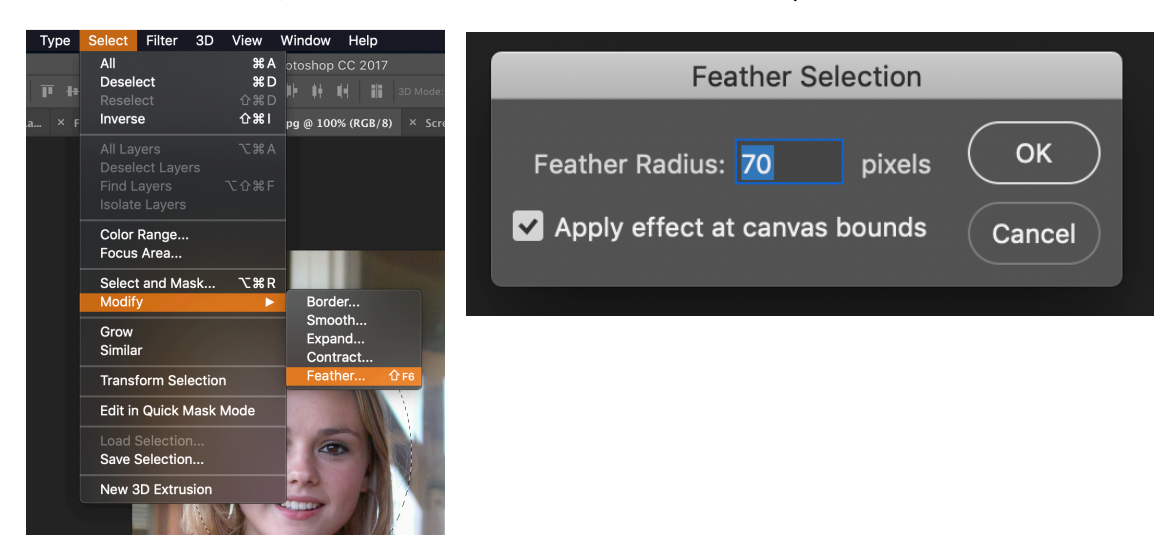

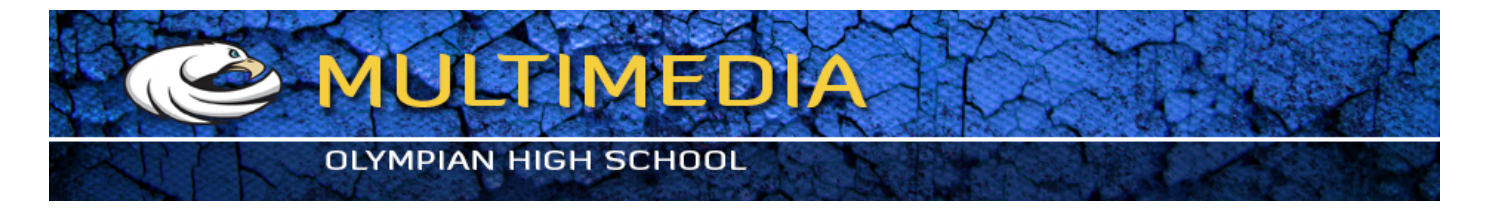

4. From the Main Menu, Choose SELECT > INVERSE

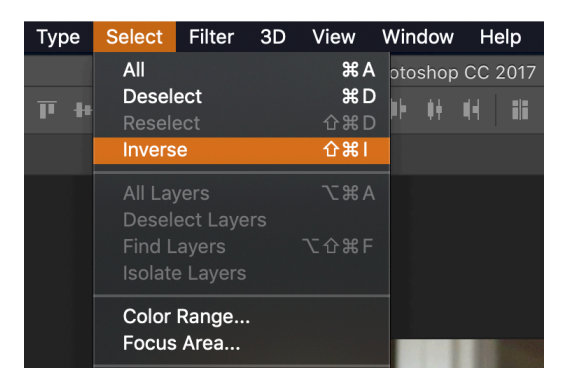

- 5. On keyboard, hitting the D and then the X key will switch between black and white in the foreground/background section of your toolbox. Set your background to white.
- 6. Hit delete key to delete selection and reveal the background color. If your Pop-Up menu says Content-Aware, change it to WHITE.

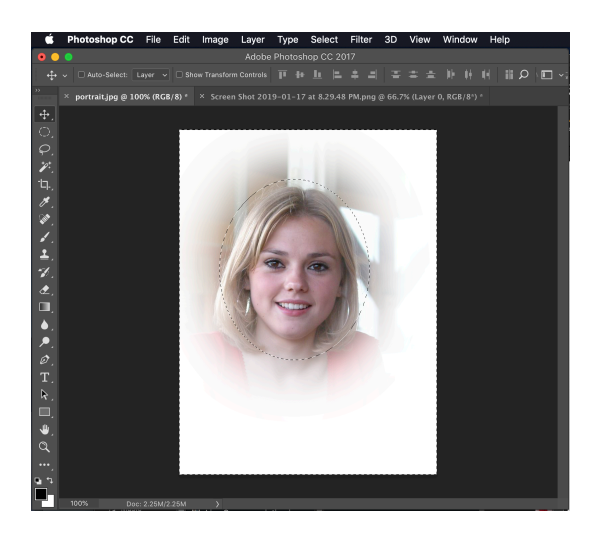

7. From the Main Menu, Choose IMAGE > TRIM don't change any setting, and click OK

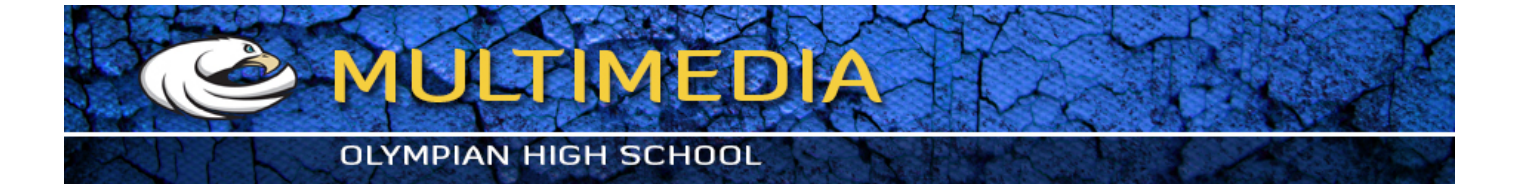

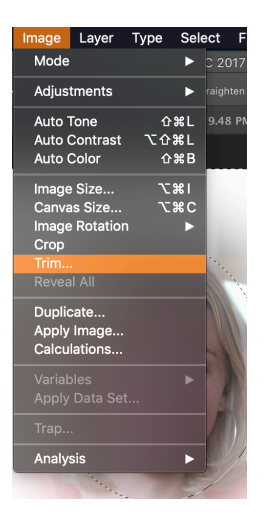

- 8. From the Main Menu, Choose SELECT > DESELECT or COMMAND > D
- 9. From the Main Menu, Choose FILE > SAVE AS and save the file to this path DESKTOP > MULTIMEDIA > EXERCISES > VIGNETTING FOLDER and name it Portrait 1.
- $10$ . Repeat this sequence of steps with each of the 3 other pictures posted. When composing these pictures, use the vignette technique to highlight the focal point of the picture.
- 11. Save each of these to your vignetting folder. Upload the folder to your google drive, and share it to exum75@gmail.com.